Fortech S.r.l Via Rigoletto,4 47922 Rimini (RN) Italia P. IVA 03618500403 T. +39 0541 364611

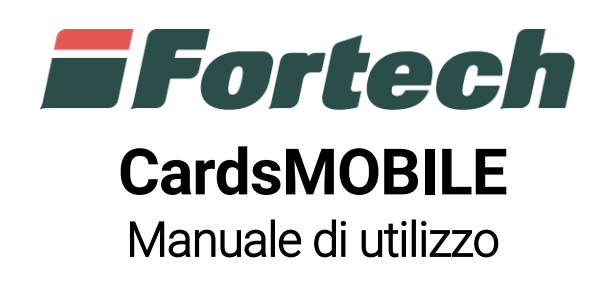

fortech.it info@fortech.it

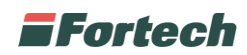

# <span id="page-1-0"></span>**REVISIONI**

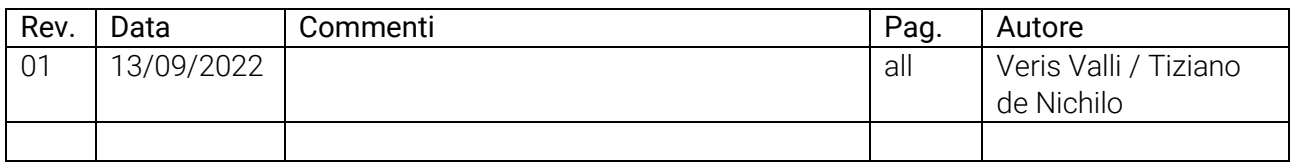

# **SOMMARIO**

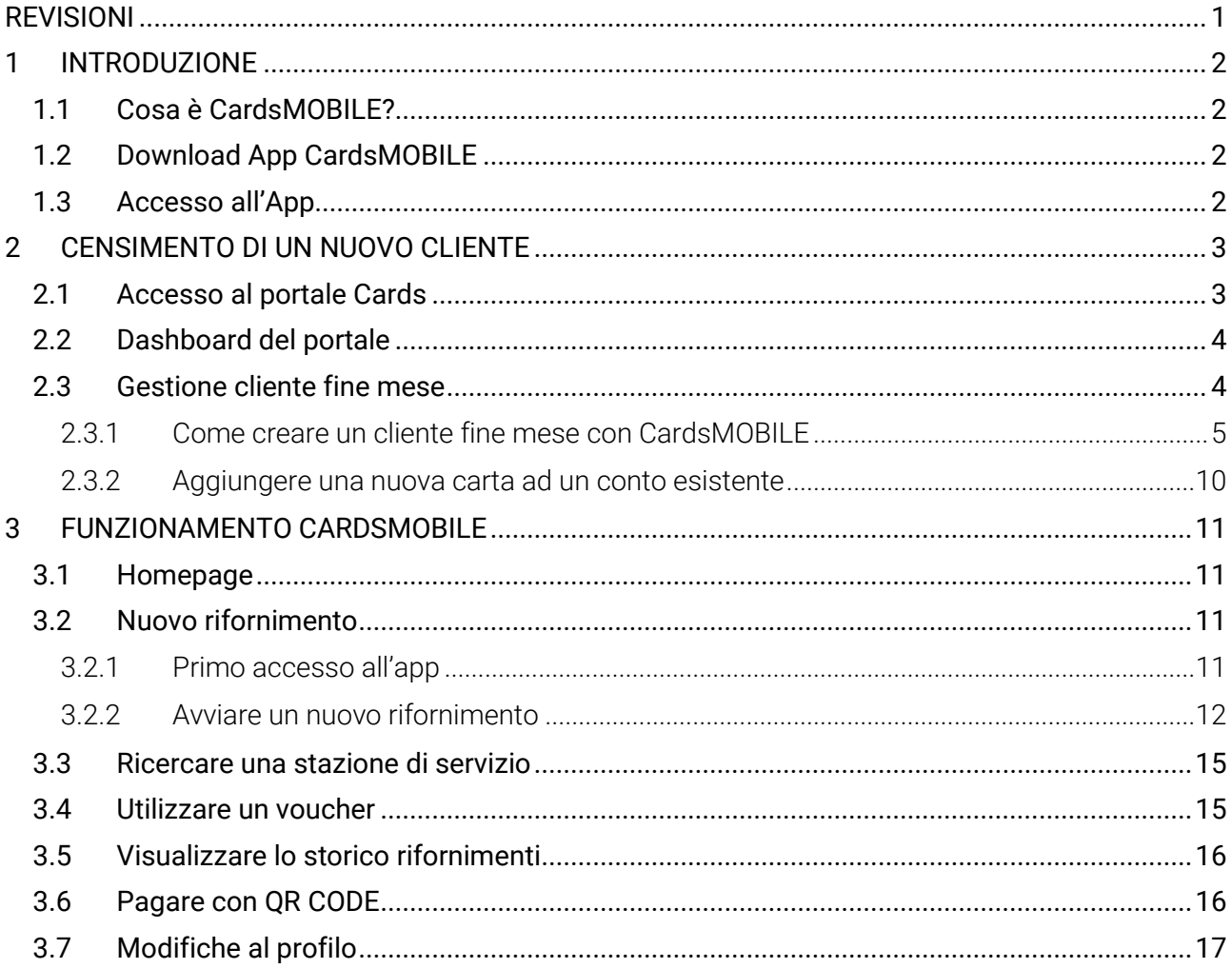

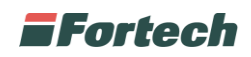

# <span id="page-2-0"></span>**1 INTRODUZIONE**

## <span id="page-2-1"></span>**1.1 Cosa è CardsMOBILE?**

CardsMOBILE è un'applicazione che consente di virtualizzare le carte (del servizio Cards) e permette il pagamento del rifornimento direttamente da smartphone.

La profilazione viene recuperata in automatico dalla piattaforma web Cards e il cliente può fare rifornimento senza dover inserire la carta, ma semplicemente pagando il rifornimento tramite app.

## <span id="page-2-2"></span>**1.2 Download App CardsMOBILE**

L'applicazione "CardsMOBILE", sviluppata da Fortech, consente di sbloccare il rifornimento di carburante direttamente da smartphone (Android e iOS).

Dal Play Store (Android) o da APP Store (iOS) ricercare "cardsMOBILE", quindi scaricare e installare l'applicazione.

## <span id="page-2-3"></span>**1.3 Accesso all'App**

Aprire l'applicazione e inserire le proprie credenziali d'accesso: "Username" e "Password".

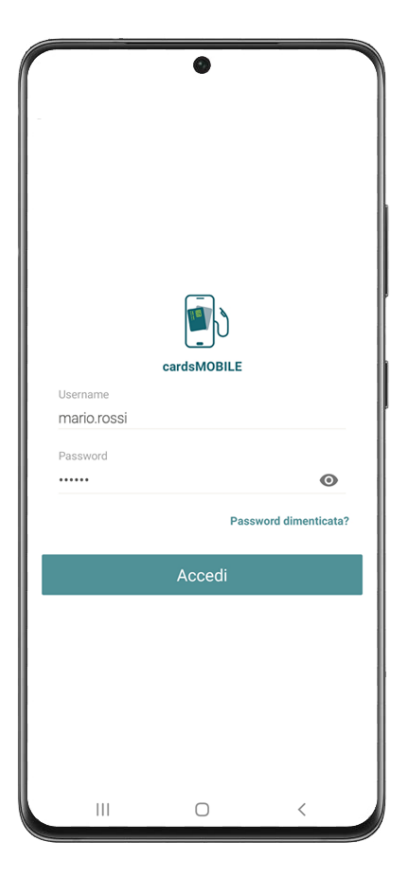

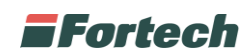

# <span id="page-3-0"></span>**2 CENSIMENTO DI UN NUOVO CLIENTE**

### <span id="page-3-1"></span>**2.1 Accesso al portale Cards**

Per poter effettuare il censimento di un nuovo cliente per il circuito Cards o per l'app "Cards Mobile" è necessario collegarsi al sito www.fortech.it e cliccare su "AREA RISERVATA" in alto a destra.

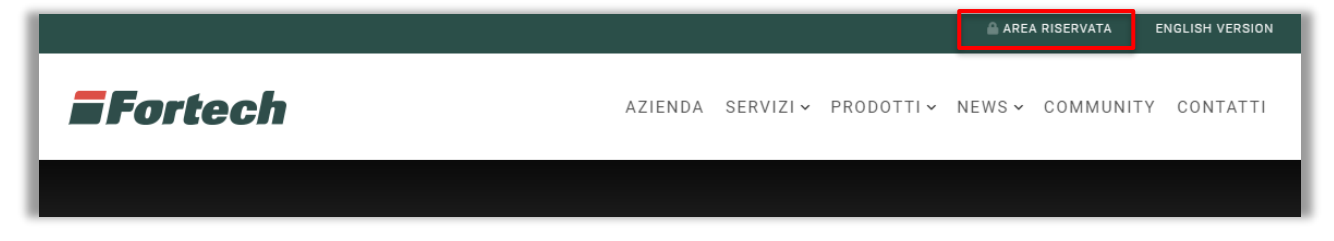

Si apre la finestra di login dove poter inserire "USERNAME" e "PASSWORD" per accedere alla propria area riservata. Quindi, cliccare su "Accedi".

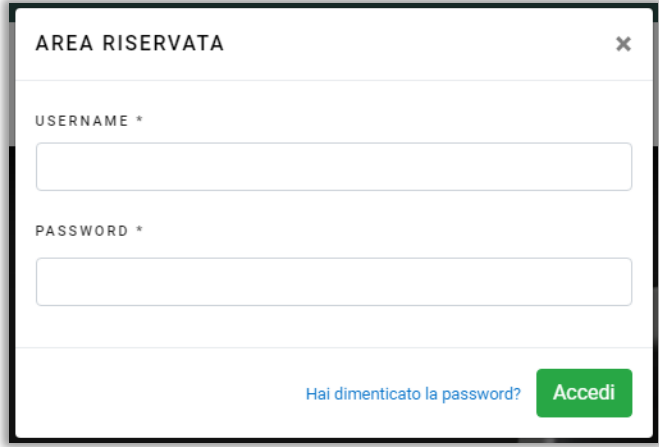

Dopo aver effettuato l'accesso con le proprie credenziali, si apre la schermata "Area Clienti" con i portali attivi. Cliccare sul pulsante "Cards".

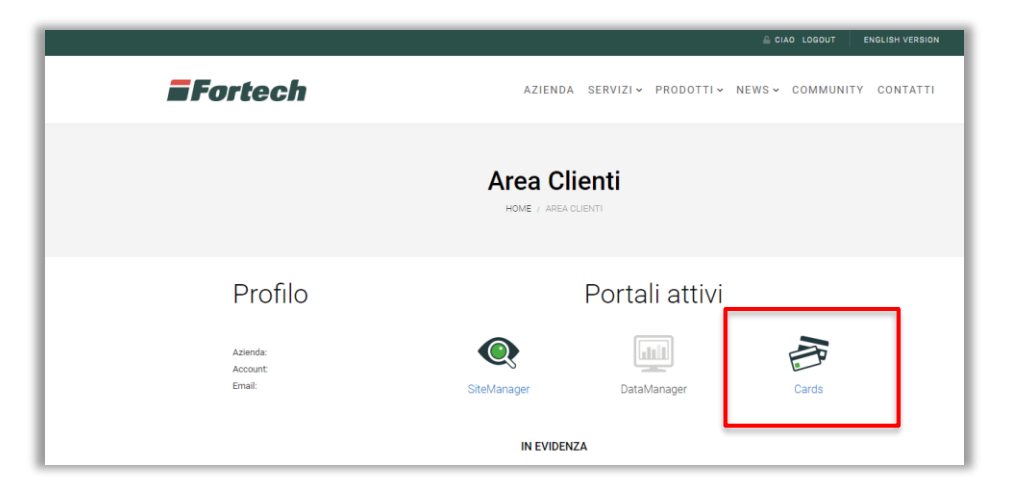

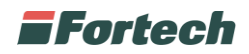

## <span id="page-4-0"></span>**2.2 Dashboard del portale**

Il portale Cards è composto da tre sezioni:

- Barra laterale o di navigazione per accedere alle diverse sezioni del portale;
- Barra superiore che consente di effettuare il logout dalla pagina e cambiare lapassword;
- Finestra centrale, che cambia a seconda della schermata di riferimento.

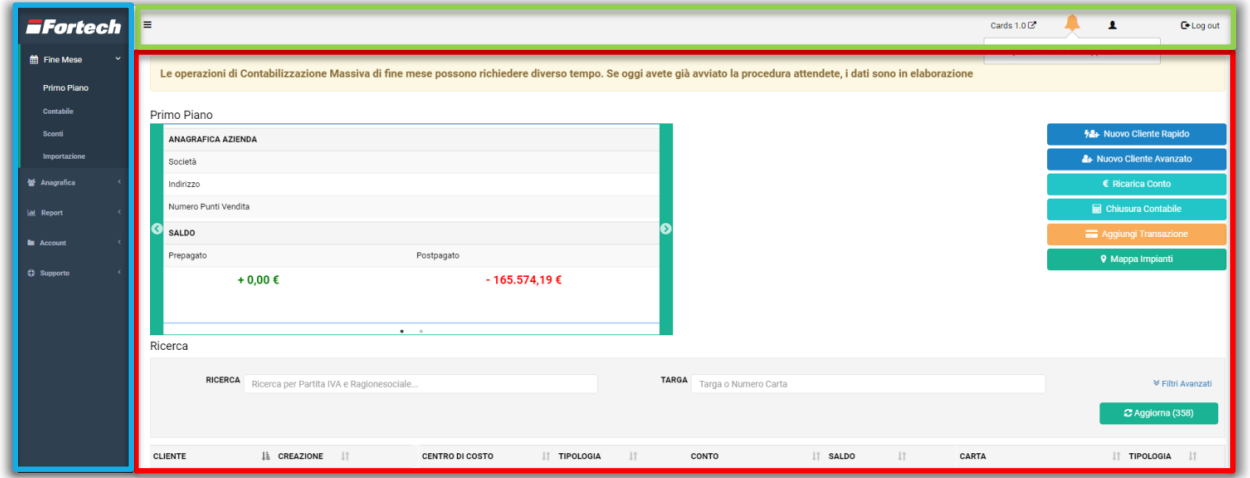

### <span id="page-4-1"></span>**2.3 Gestione cliente fine mese**

Dal menù laterale cliccare su "Fine Mese" e in seguito su "Primo Piano" per aprire la pagina riepilogativa dei clienti fine mese, dalla quale è possibile creare, monitorare e gestire i clienti.

Nella schermata "Primo Piano" è possibile visualizzare i dati anagrafici e il saldo dell'azienda, gestire la creazione di un nuovo cliente (in modalità rapida o avanzata), ricaricare il conto, effettuare una chiusura contabile, aggiungere una transazione e visualizzare la mappa degli impianti.

In fondo alla schermata è presente una tabella con l'elenco dei clienti, i centri di costo, i conti e le carte. È possibile effettuare una ricerca compilando i filtri e confermare cliccando "Aggiorna".

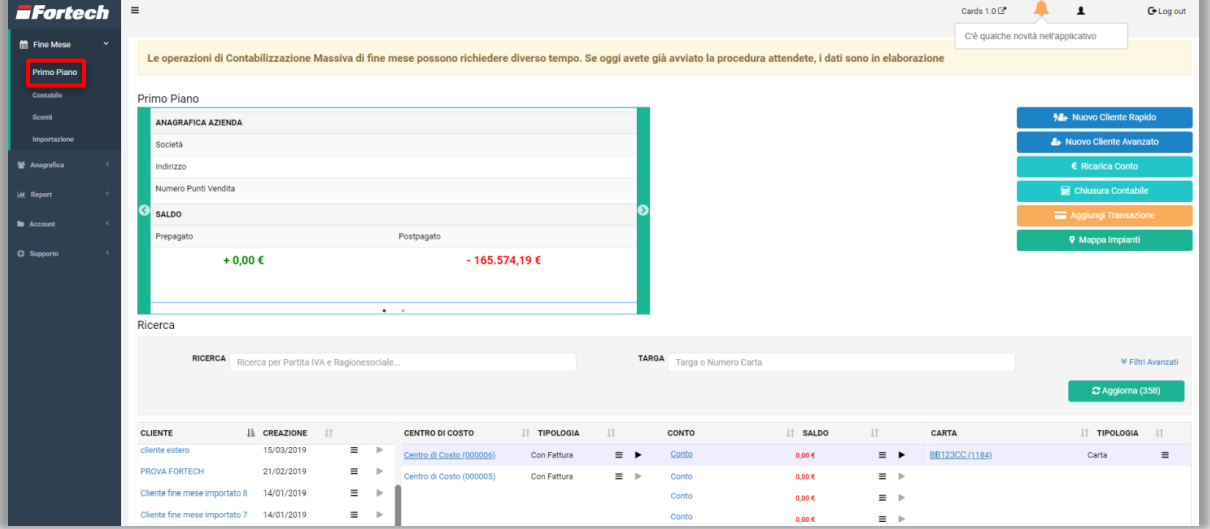

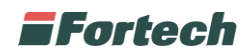

#### <span id="page-5-0"></span>**2.3.1 Come creare un cliente fine mese con CardsMOBILE**

Per creare un nuovo cliente, nella schermata "Primo piano", cliccare sul pulsante "Nuovo Cliente Avanzato".

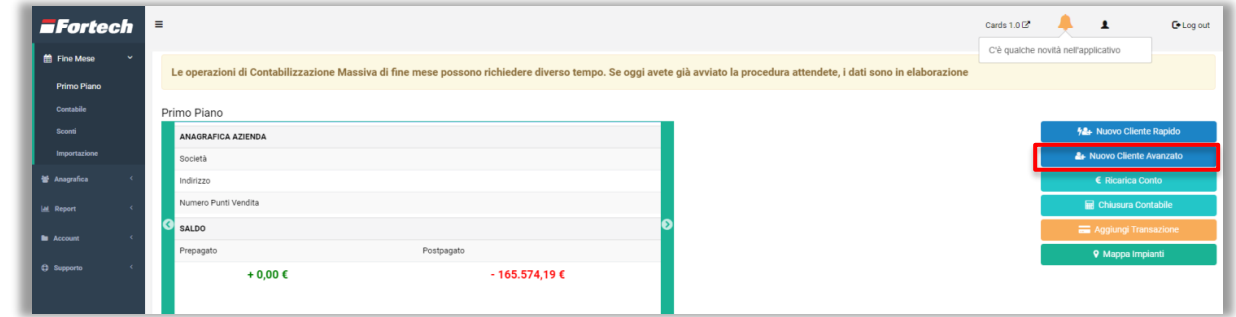

#### **2.3.1.1 Tutorial**

Dopo aver cliccato sul pulsante, si apre un tutorial di creazione. Nella prima schermata di "BENVENUTO" sono riepilogate le informazioni principali di creazione di un profilo, quindi premere su "Successivo" per continuare.

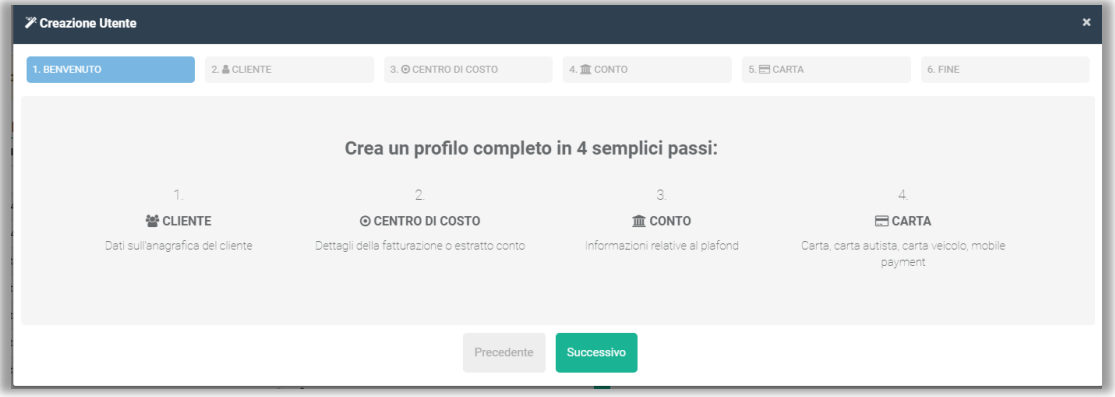

#### **2.3.1.2 Cliente**

Nella seconda schermata del tutorial, denominata "CLIENTE", è necessario inizialmente inserire le informazioni generiche di dettaglio del cliente, ad esempio: "Tipologia cliente", "Nome", "Email", ecc… Accertarsi che tutti i campi siano corretti e completi.

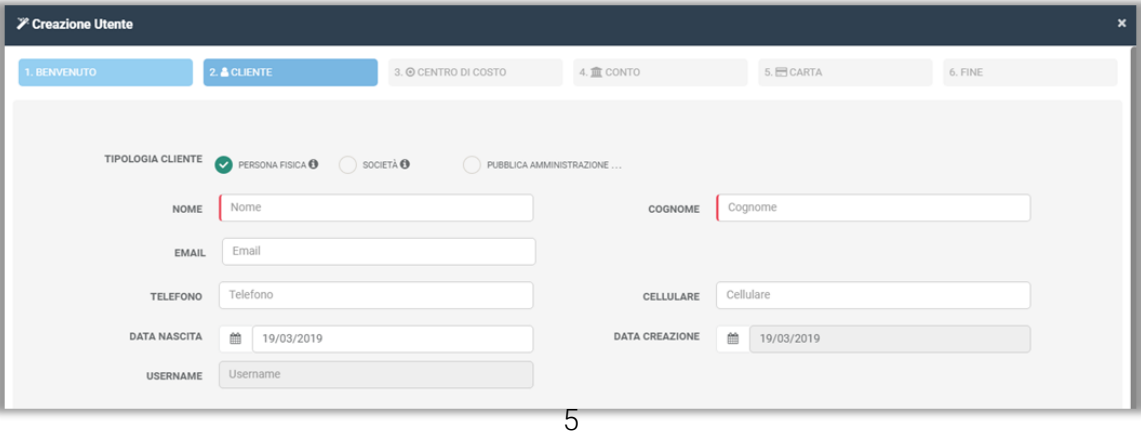

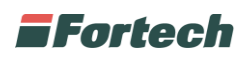

Nella stessa schermata più in basso è necessario inserire ulteriori informazioni di dettaglio del cliente come i campi in "ANAGRAFICA CONTABILE" (Codice fiscale, Partita Iva, Pec…).

È possibile specificare nella sezione "INIZIO RITARDO" se la scadenza del pagamento dei documenti può corrispondere alla "DATA FATTURA" o alla data di "FINE MESE".

Infine nella sezione "TIPO PAGAMENTO" è possibile selezionare la tipologia di pagamento utilizzata dal cliente che sarà visibile sul documento riepilogativo di fine mese.

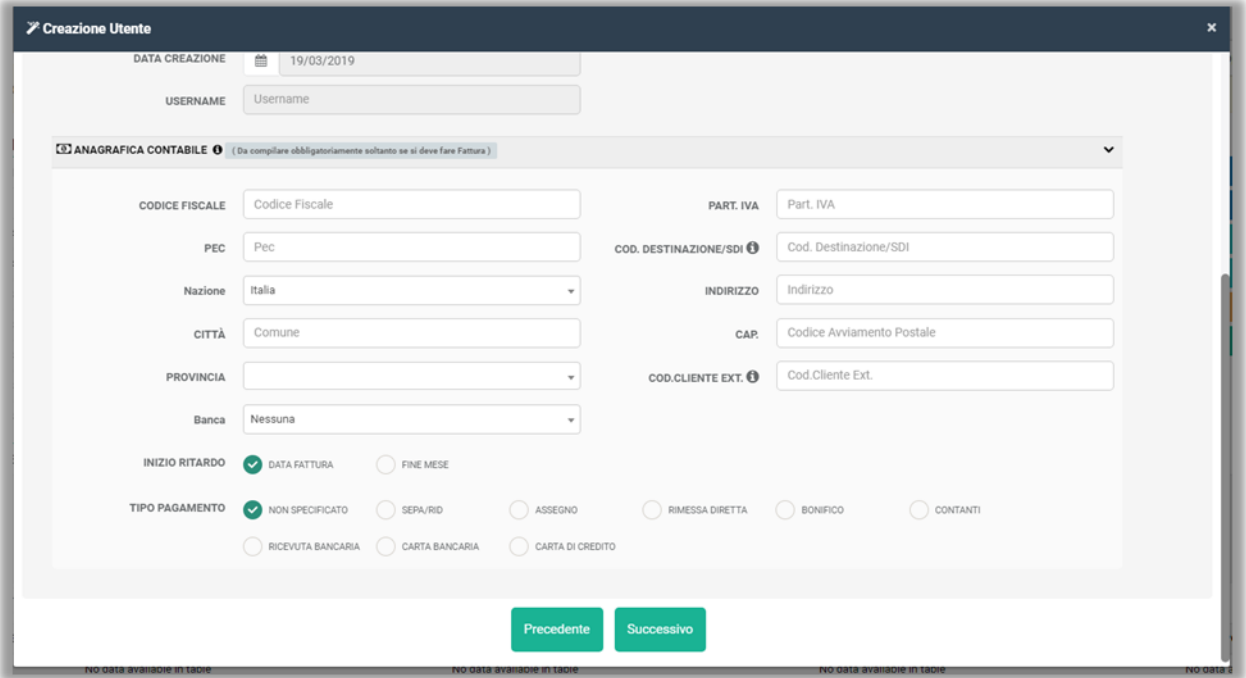

*N.B. Se viene selezionato come tipo pagamento SEPA/RID per i clienti postpagati i documenti emessi vengono già impostati come pagati.*

Al termine cliccare su "Successivo".

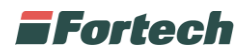

#### **2.3.1.3 Centro di Costo**

Il terzo step del tutorial è dedicato alla configurazione del "Centro di Costo". Inizialmente è necessario selezionare la tipologia di Centro di Costo: "Estratto conto" o "Con Fattura".

*N.B. se si seleziona Con Fattura il sistema ricorda di completare i dati anagrafici del cliente per poter emettere correttamente i documenti.* 

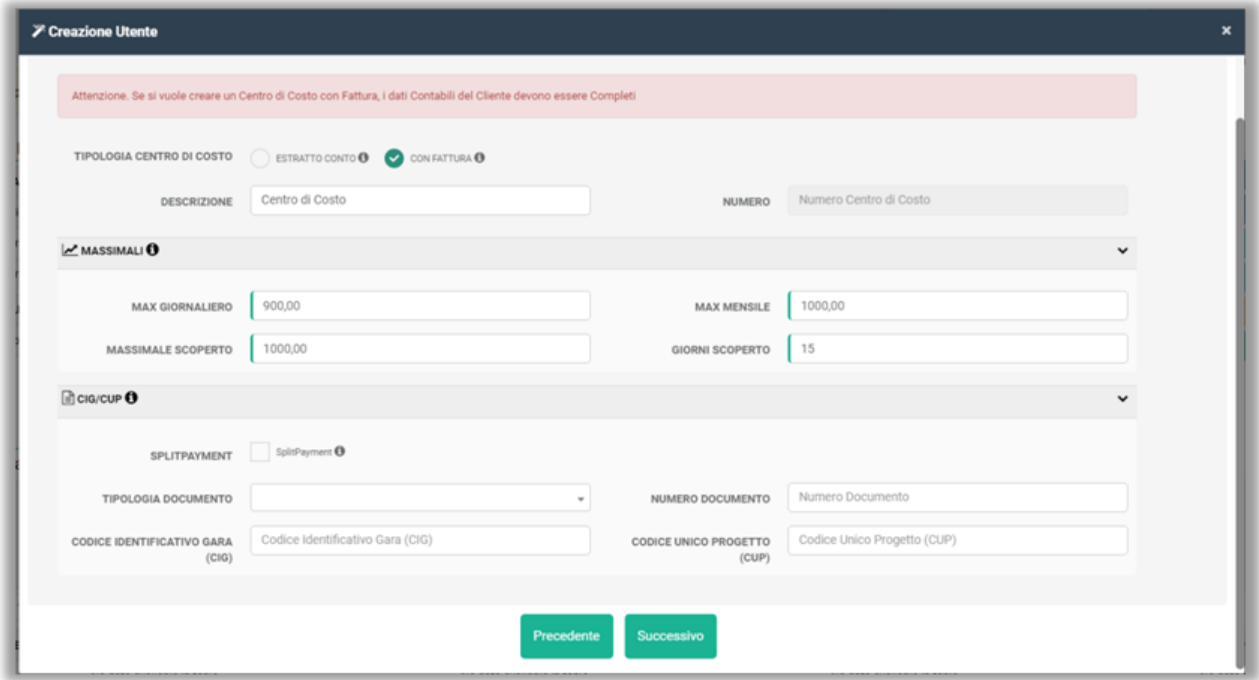

In seguito inserire i massimali:

- Max giornaliero: il massimo al giorno
- Max mensile: il massimo al mese
- Max scoperto: quanto può essere scoperto
- Giorni scoperto: quanti giorni dalla scadenza può rimanere scoperto

*N.B. I giorni scoperto insieme alla data inizio ritardo (par. 2.3.1.2) definiscono la data scadenza del pagamento presente sul documento fine mese.*

*N.B. I valori dei massimali possono essere personalizzati cliente per cliente altrimenti vengono presi di default dalle impostazioni di circuito.*

Solamente nel caso in cui il cliente è una pubblica amministrazione è necessario compilare la sezione "CIG/CUP".

Dopo aver compilato tutti i dati richiesti cliccare su "Successivo".

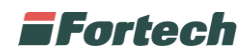

#### **2.3.1.4 Conto**

La quarta schermata è dedicata alla configurazione del "Conto".

Inizialmente è necessario inserire una descrizione del conto e selezionare la tipologia di conto tra:

- Prepagato: il pagamento viene effettuato in anticipo ed è necessario emettere una ricarica per permettere al cliente di erogare;
- Postpagato: viene rilevato un credito nei confronti del cliente;
- Pagamento Immediato: il pagamento viene effettuato ad ogni erogazione.

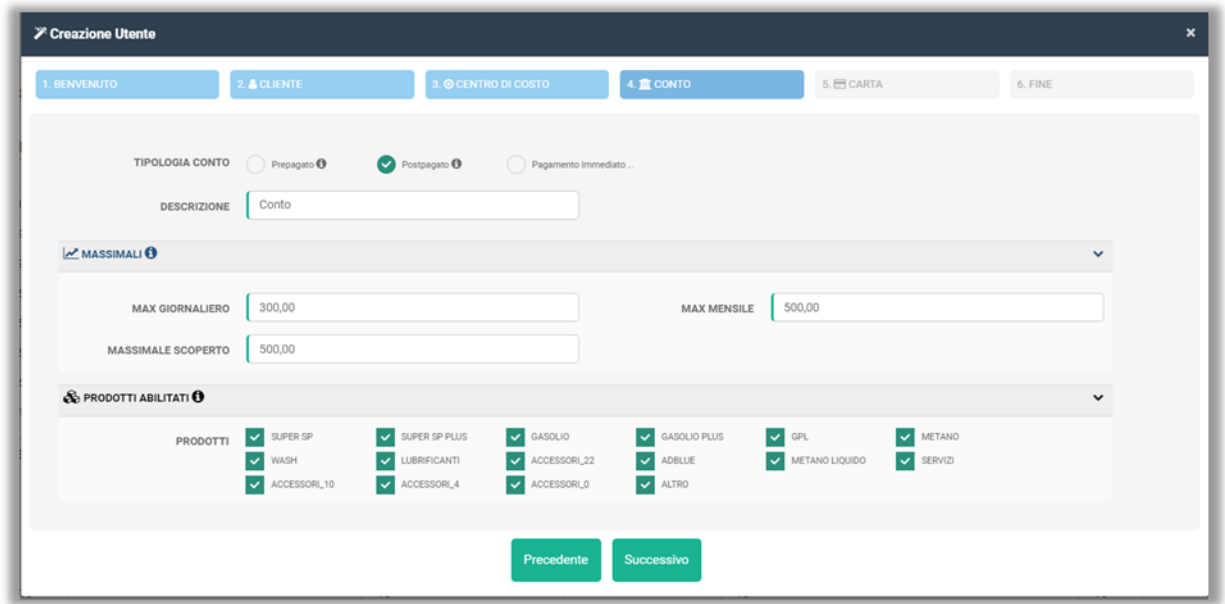

Per il conto Prepagato o Postpagato è necessario specificare i massimali (par. 2.3.1.3).

Infine selezionare i prodotti abilitati e cliccare su "Successivo" per proseguire.

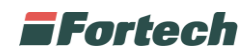

#### **2.3.1.5 Carta**

Nella quinta schermata è possibile configurare la "CARTA".

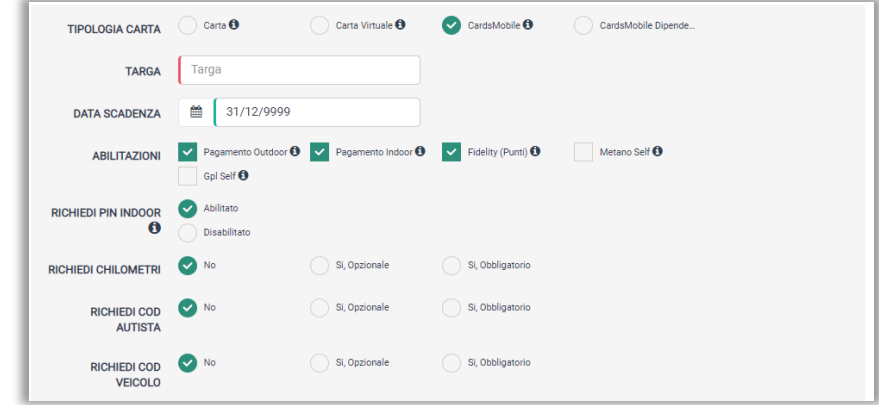

In primis, selezionare la tipologia di carta tra: "Carta", "Carta Virtuale", "CardsMobile" o "CardsMobile Dipendente".

La differenza tra "CardsMobile" e "CardsMobile Dipendente" è la seguente:

- CardsMobile: l'utente è l'intestatario del conto o comunque avrà accesso a tutti i dettagli;
- CardsMobile Dipendente: in questo caso l'utente non è l'intestatario del conto ma un semplice utilizzatore, pertanto non avrà accesso ai dettagli del conto. Su "CardsMobile Dipendente" è possibile creare una username personalizzata.

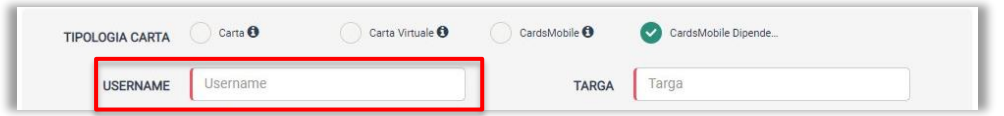

*N.B. In entrambi i casi, le credenziali d'accesso verranno automaticamente inviate alla mail principale censita in anagrafica.*

Dopo aver compilato gli altri campi "Targa", "Data Scadenza", "Abilitazioni", ecc…, cliccare su "Successivo" per proseguire.

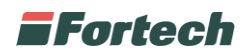

### **2.3.1.6 Fine**

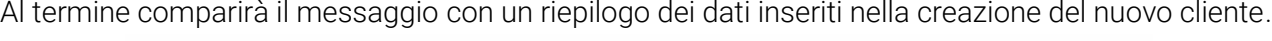

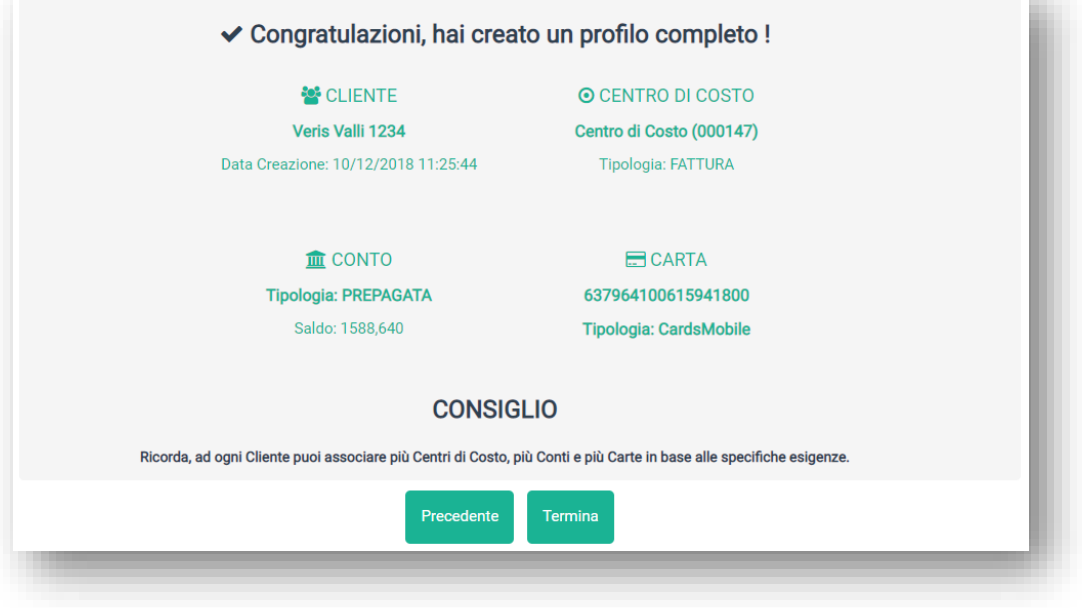

Cliccare su "Termina" per concludere.

È possibile visualizzare i clienti creati nella tabella riepilogativa in "Primo Piano" (par.2.3).

### <span id="page-10-0"></span>**2.3.2 Aggiungere una nuova carta ad un conto esistente**

Nella schermata "Primo Piano" è presente una tabella con l'elenco dei centri di costo, conti e carte.

Scegliere il conto desiderato e posizionarsi sull'icona delle tre linee  $\equiv$ , in seguito cliccare su "Aggiungi Carta".

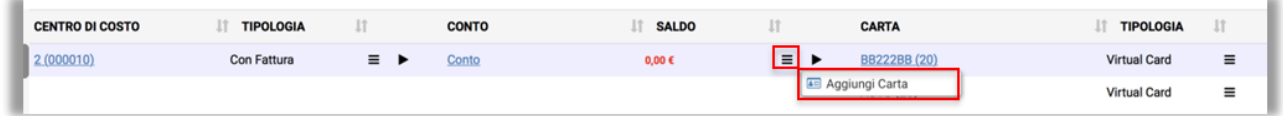

Si apre la schermata riportata nel par. 2.3.1.5 in cui è necessario scegliere se spuntare "CardsMobile" o "CardsMobile Dipendente", in seguito completare i dati richiesti e confermare.

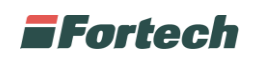

# <span id="page-11-0"></span>**3 FUNZIONAMENTO CARDSMOBILE**

### <span id="page-11-1"></span>**3.1 Homepage**

Dall'homepage di CardsMOBILE è possibile effettuare un nuovo rifornimento, ricercare le stazioni di servizio disponibili, selezionare i voucher da utilizzare, visualizzare lo storico dei rifornimenti, pagare con QR code e modificare le impostazioni personali del proprio account.

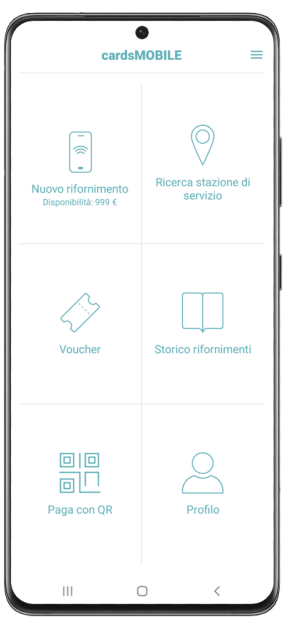

## <span id="page-11-2"></span>**3.2 Nuovo rifornimento**

### <span id="page-11-3"></span>**3.2.1 Primo accesso all'app**

Al primo accesso all'app, premendo su "Nuovo rifornimento" compare un popup di configurazione PIN.

È necessario premere su "Configura adesso" per creare il PIN (codice di sicurezza personale) prima di poter procedere con un rifornimento.

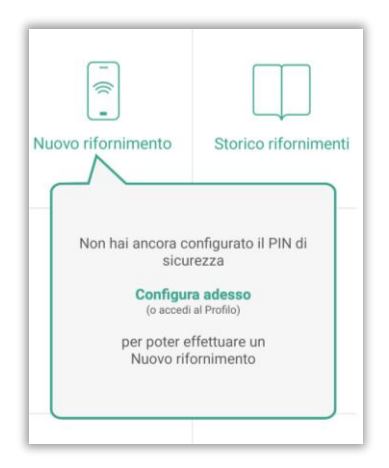

Nella fase iniziale del primo rifornimento, dopo aver configurato il proprio PIN, viene richiesto il consenso al rilevamento e all'utilizzo della posizione dell'operatore in modo che l'applicazione possa geolocalizzarsi per consentire il rifornimento.

Premere quindi su "Consenti una volta" o "Consenti quando utilizzi l'app" per inviare il consenso.

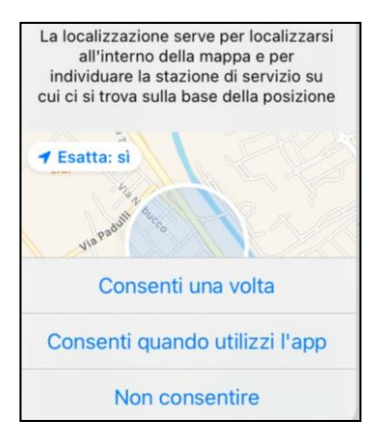

Nel caso in cui l'operatore abbia premuto su "Non consentire" non può procedere con il rifornimento.

*N.B. In seguito, l'operatore, per poter fare un nuovo rifornimento deve avviare la geolocalizzazione accedendo dalla schermata delle "Condizioni d'uso". Dall'homepage deve premere il pulsante "Profilo" e successivamente "Condizioni d'uso", proseguire nella visualizzazione delle condizioni d'uso fino a raggiungere la parte di "GEOLOCALIZZAZIONE" in cui deve accettare il rilevamento della posizione.*

### <span id="page-12-0"></span>**3.2.2 Avviare un nuovo rifornimento**

Per effettuare un nuovo rifornimento, dall'homepage premere su "Nuovo rifornimento".

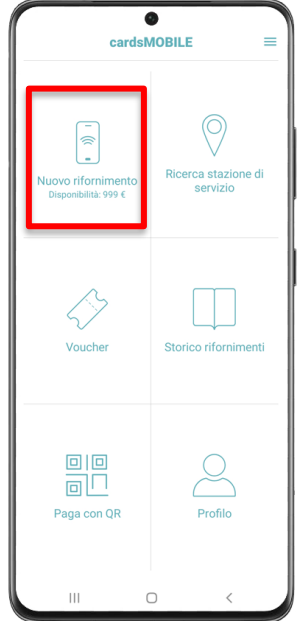

L'applicazione geolocalizza la stazione di servizio in cui ci si trova quindi mostra gli erogatori disponibili. Selezionare l'erogatore che si desidera utilizzare (qualora sia presente un unico erogatore la selezione avverrà automaticamente). Successivamente scegliere l'importo desiderato da erogare.

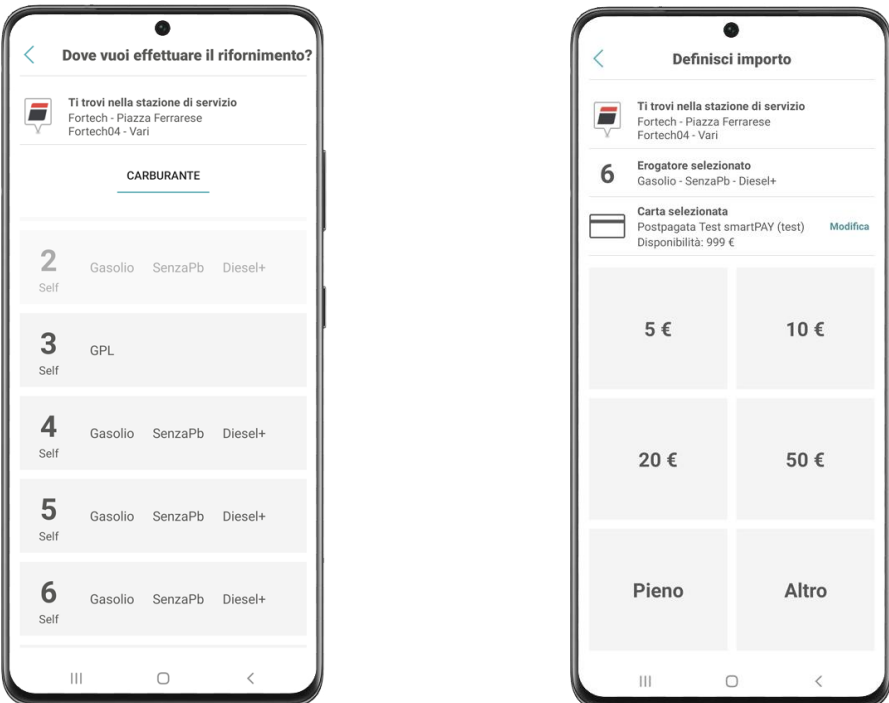

Dopo aver scelto l'importo, per proseguire viene richiesto il PIN personale numerico precedentemente impostato.

La stessa verifica può essere effettuata anche tramite riconoscimento facciale o impronta digitale.

Per la configurazione dei diversi metodi di sicurezza fare riferimento al paragrafo 3.7.

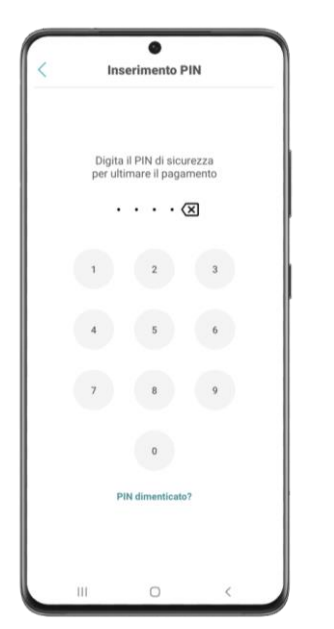

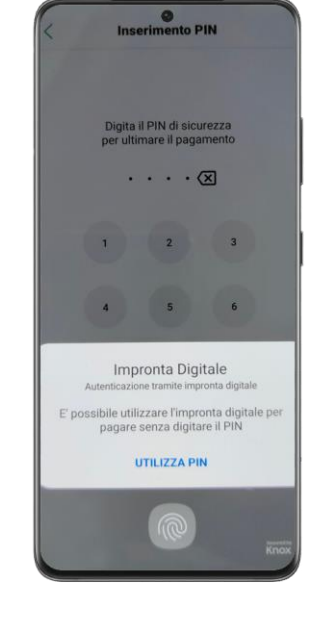

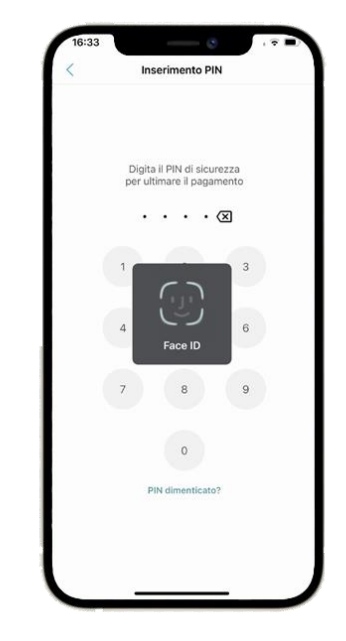

Dopo aver effettuato il pagamento, il dispositivo si connette all'erogatore selezionato ed è così possibile collegare la pompa alla propria vettura per procedere con il rifornimento. Nel corso dell'erogazione è possibile visualizzare lo stato di avanzamento del rifornimento.

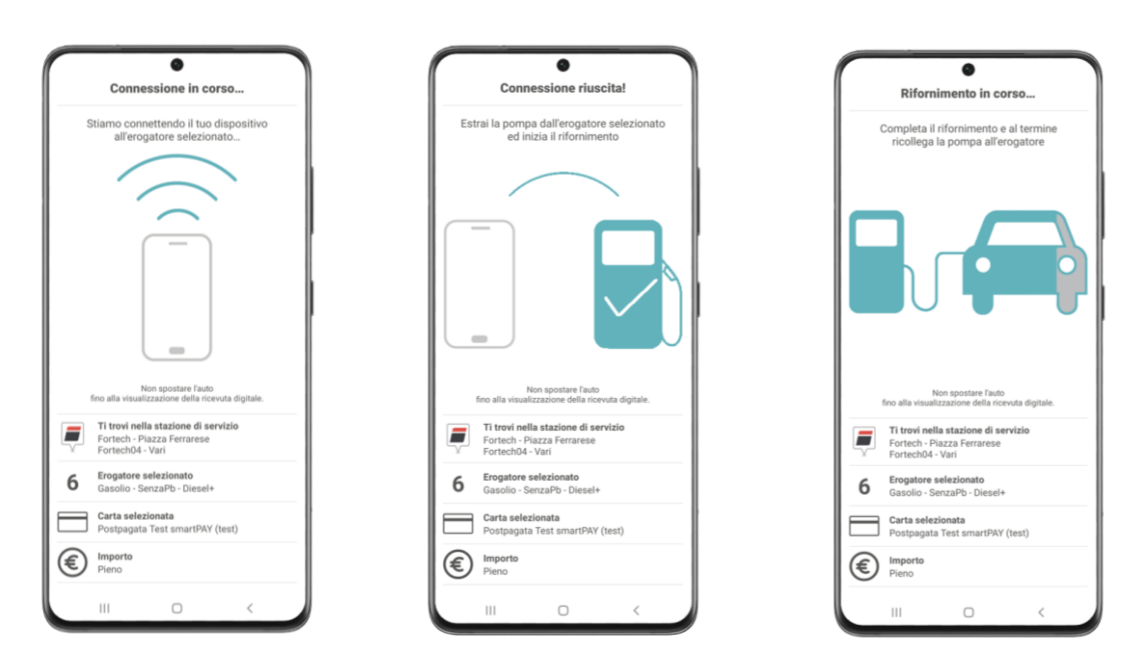

Al termine del rifornimento l'applicazione notifica all'utente il completamento dell'operazione e successivamente mostra una ricevuta digitale. La ricevuta può essere condivisa o scaricata sul proprio smartphone.

In alto a destra è presente il tasto "Home" (o in alcuni casi "LOGOUT") che permette di poter ritornare all'homepage (o nel caso di logout, consente di disconnettersi dall'applicazione).

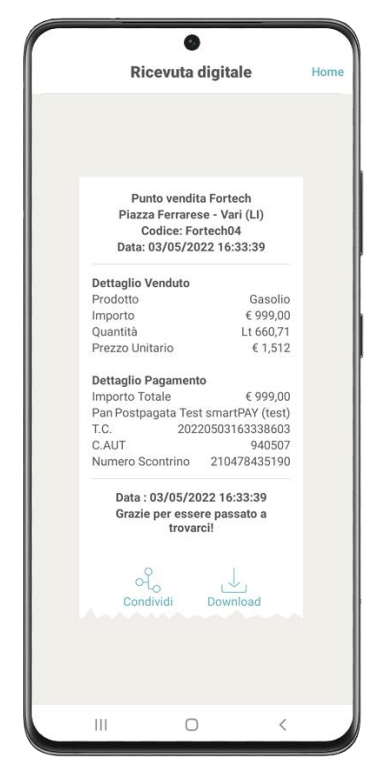

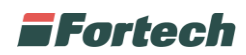

### <span id="page-15-0"></span>**3.3 Ricercare una stazione di servizio**

Dall'homepage, premendo su "Ricerca stazione di servizio", è possibile ricercare le stazioni di servizio convenzionate dove poter fare rifornimento. Selezionando una stazione di servizio è possibile avviare un rifornimento premendo su "Rifornimento", oppure avviare il navigatore per arrivare alla stazione di servizio premendo su "Portami li".

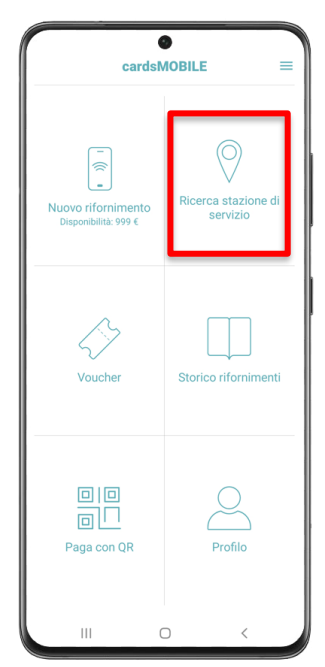

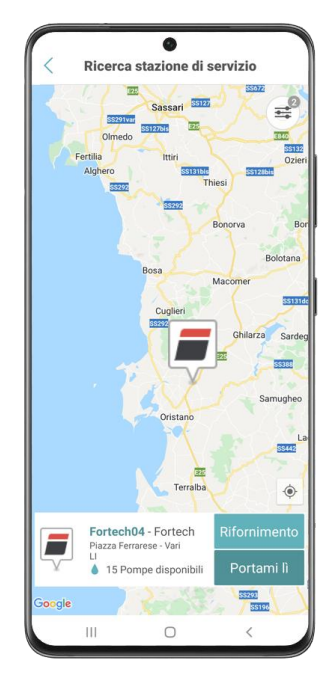

 $16$ 

### <span id="page-15-1"></span>**3.4 Utilizzare un voucher**

Dall'homepage, premendo su "Voucher", è possibile utilizzare un voucher (se disponibili) per poter effettuare un pagamento. Nella schermata successiva è possibile visualizzare i voucher "da utilizzare" e "utilizzati".

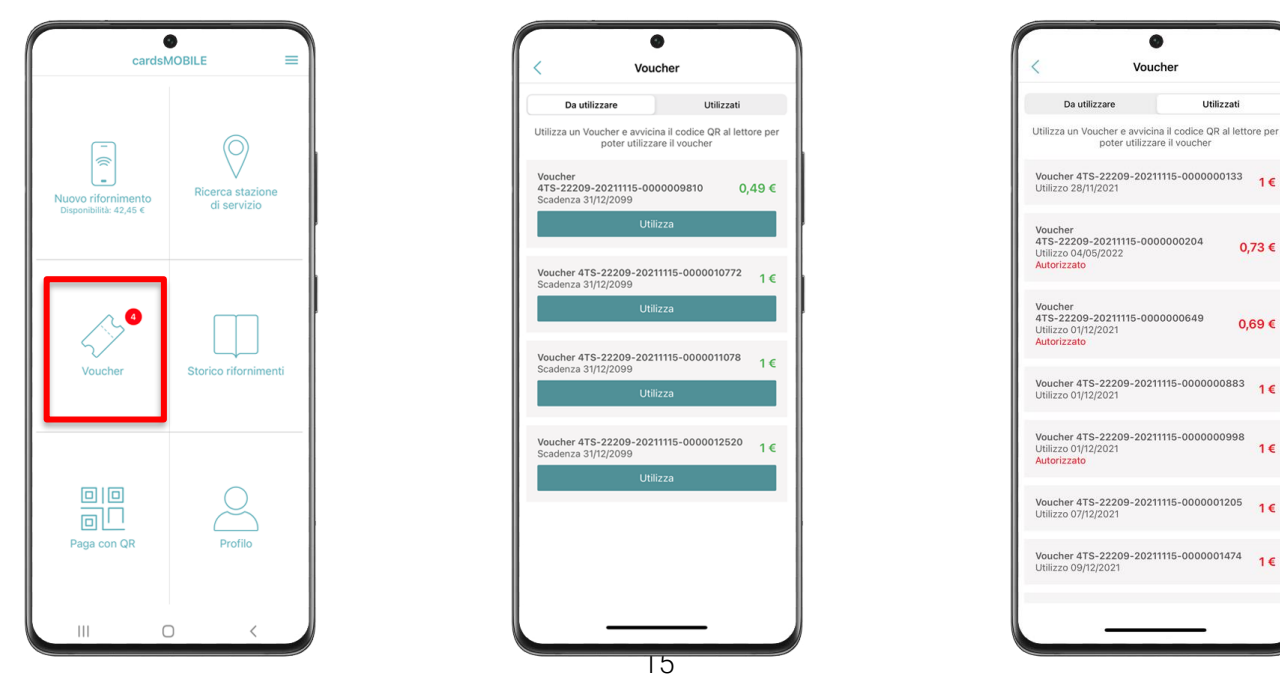

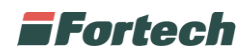

## <span id="page-16-0"></span>**3.5 Visualizzare lo storico rifornimenti**

Dall'homepage, premendo su "Storico rifornimenti", è possibile visualizzare i rifornimenti effettuati. Dalla schermata dello storico è possibile filtrare i rifornimenti per un determinato periodo temporale.

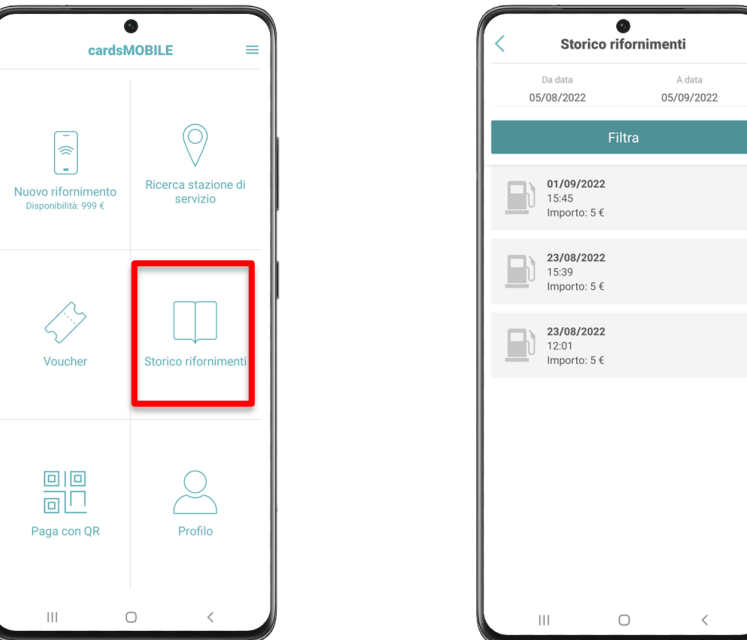

## <span id="page-16-1"></span>**3.6 Pagare con QR CODE**

Dall'homepage, premendo su "Paga con QR", è possibile aprire una schermata con un QR CODE che può essere utilizzato per effettuare i pagamenti.

*È possibile effettuare il pagamento passando semplicemente* il QR CODE al lettore ottico presente sul terminale.

*N.B. Per effettuare il pagamento è necessario che sia stata associata una carta.*

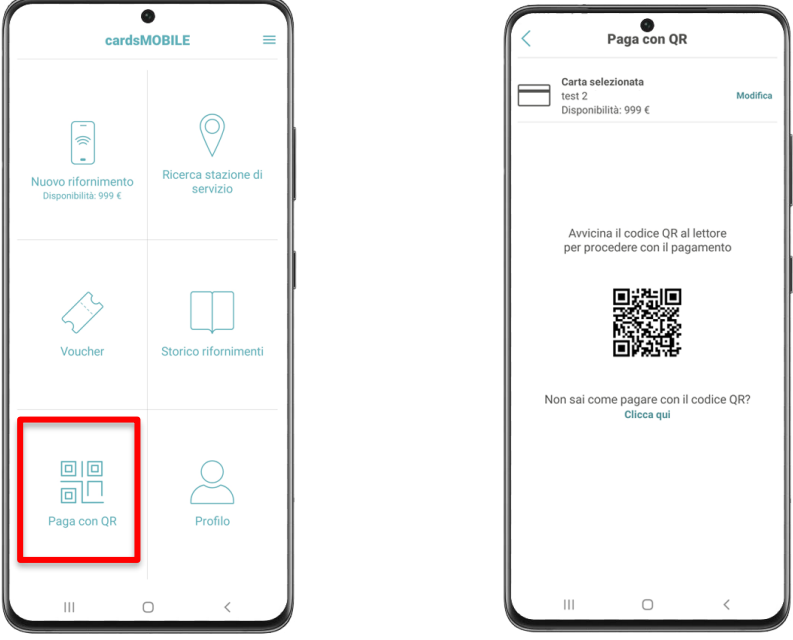

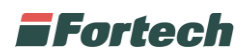

## <span id="page-17-0"></span>**3.7 Modifiche al profilo**

Dall'homepage, premere su "Profilo", per accedere alla sezione di visualizzazione e modifica del proprio profilo personale. Nella schermata successiva è possibile scegliere tra "Dati personali", "Carte pagamento", "Sicurezza" e "Condizioni d'uso".

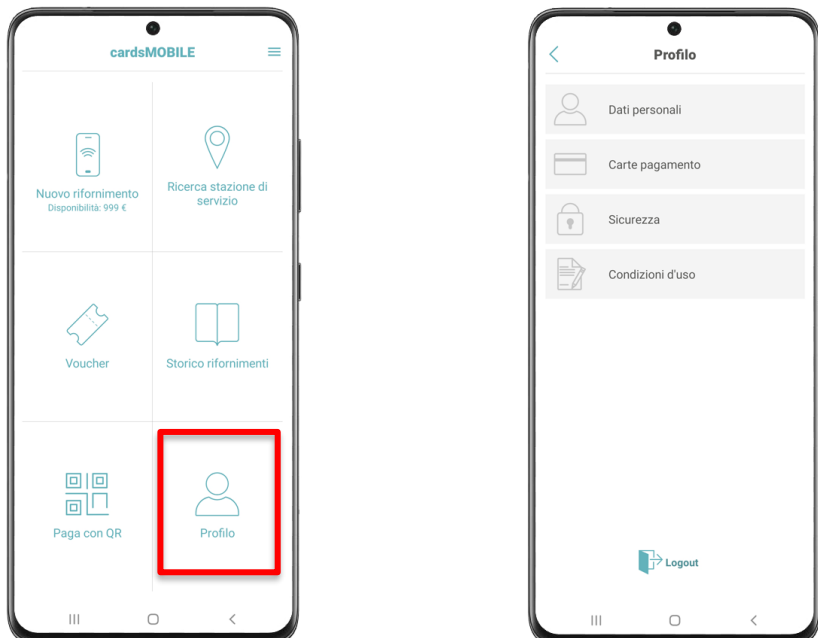

Premendo su "Dati Personali" è possibile accedere alle proprie informazioni personali (Nome, Cognome, Telefono e Email). Per effettuare una modifica ai propri dati è necessario premere sul pulsante "Modifica" in alto a destra.

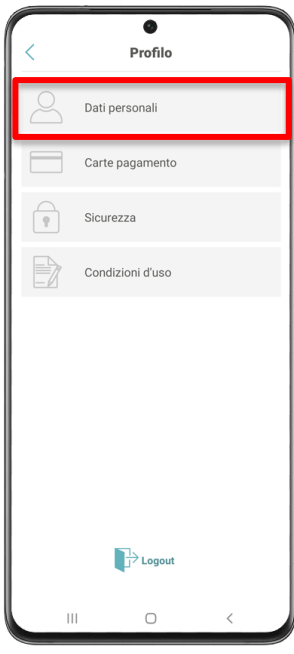

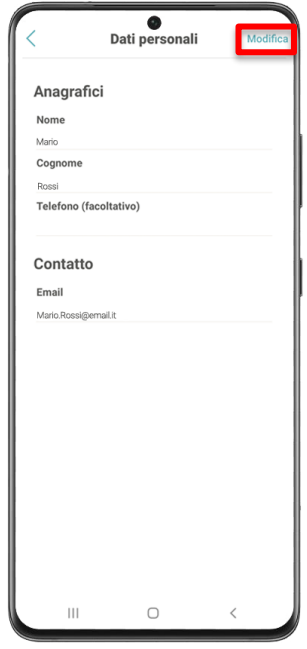

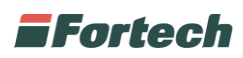

Premendo "Carte pagamento" è possibile visualizzare le carte associate al proprio account e selezionare quella desiderata per effettuare un pagamento.

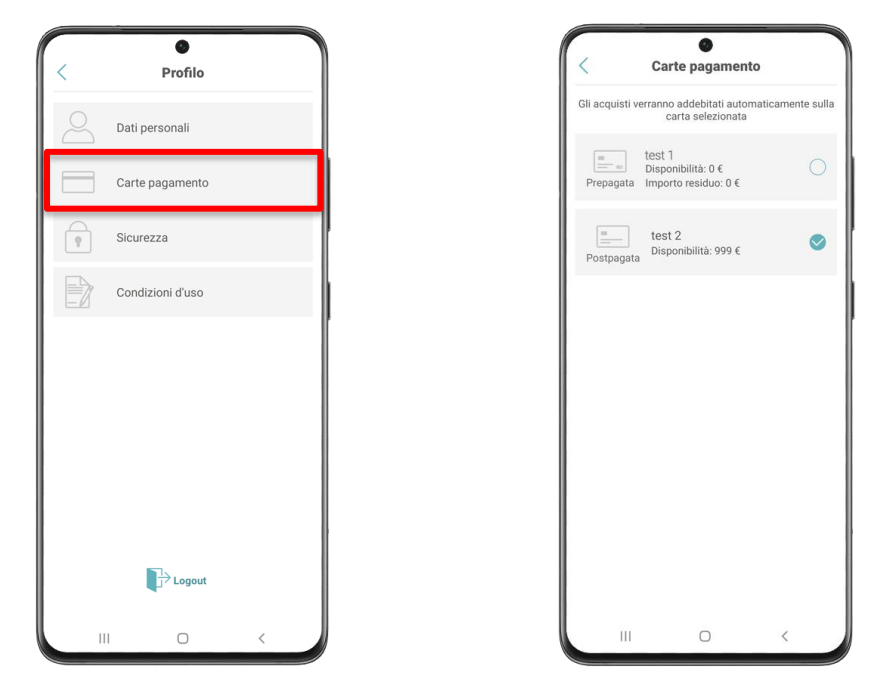

Premendo su "Sicurezza" è possibile aprire la schermata di gestione delle credenziali di sicurezza: "Password", "PIN", "Impronta digitale" e "Face Id".

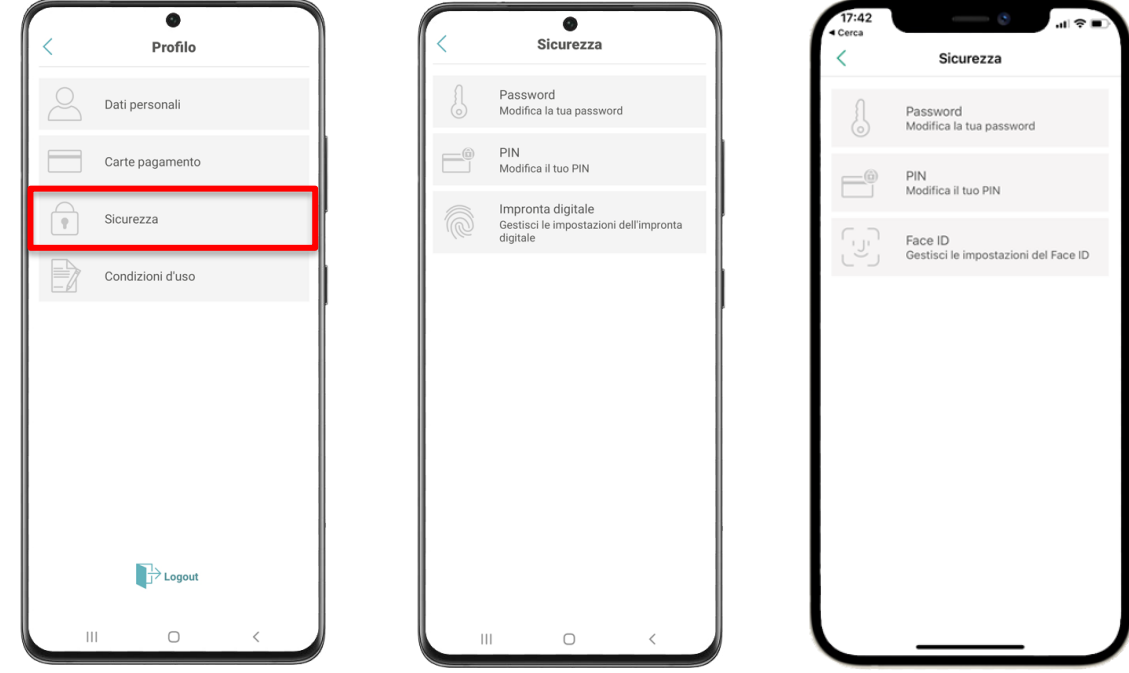

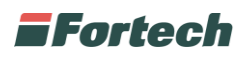

L'operatore premendo su "Password" può accedere alla schermata di modifica password.

In quest'ultima schermata è necessario digitare prima la vecchia password e in seguito scrivere la nuova password e ripeterla per conferma (deve contenere almeno una maiuscola e almeno un numero) quindi premere su "Salva".

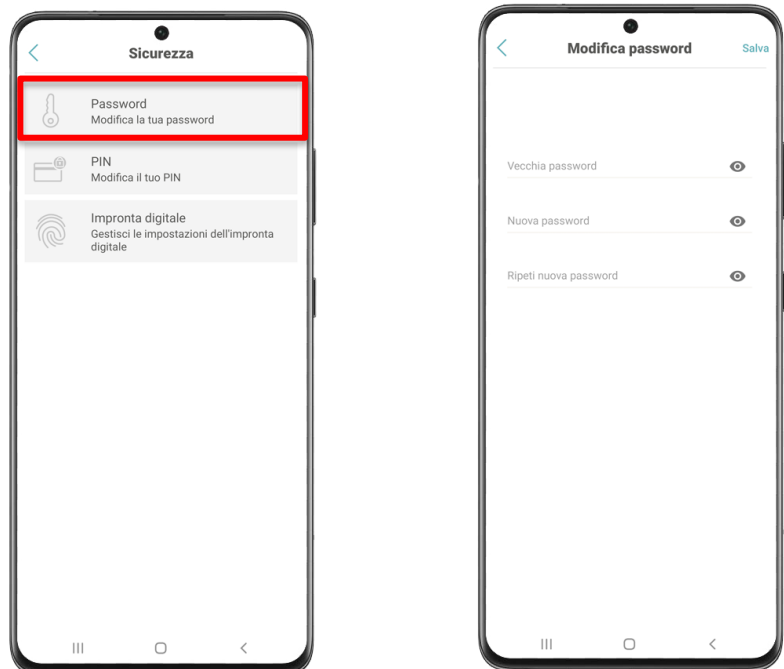

Dalla schermata "Sicurezza" è possibile modificare il codice di sicurezza premendo su "PIN".

Successivamente si apre la schermata di modifica PIN, quindi è necessario inserire inizialmente il vecchio codice PIN e dopo inserire due volte il nuovo PIN scelto. Premere su "Salva" per confermare l'operazione.

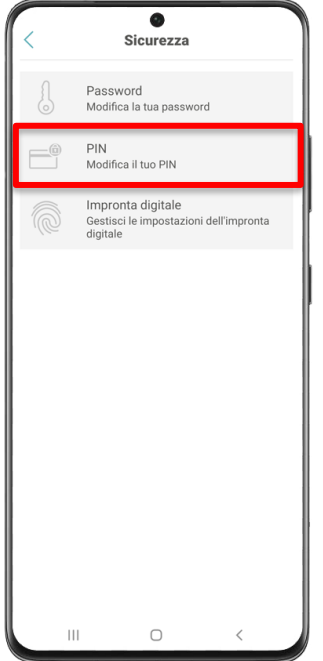

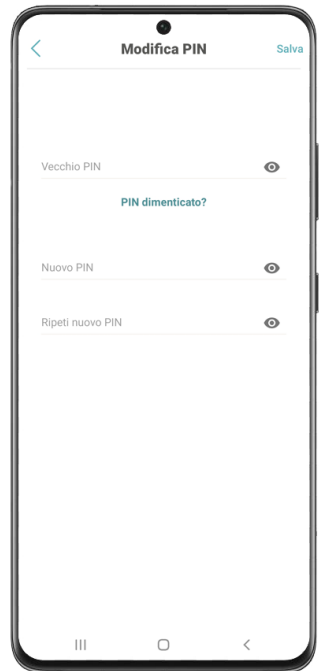

Dalla schermata "Sicurezza" è possibile abilitare il pagamento tramite riconoscimento dell'impronta digitale per sistema Android o tramite riconoscimento facciale per sistema IOS.

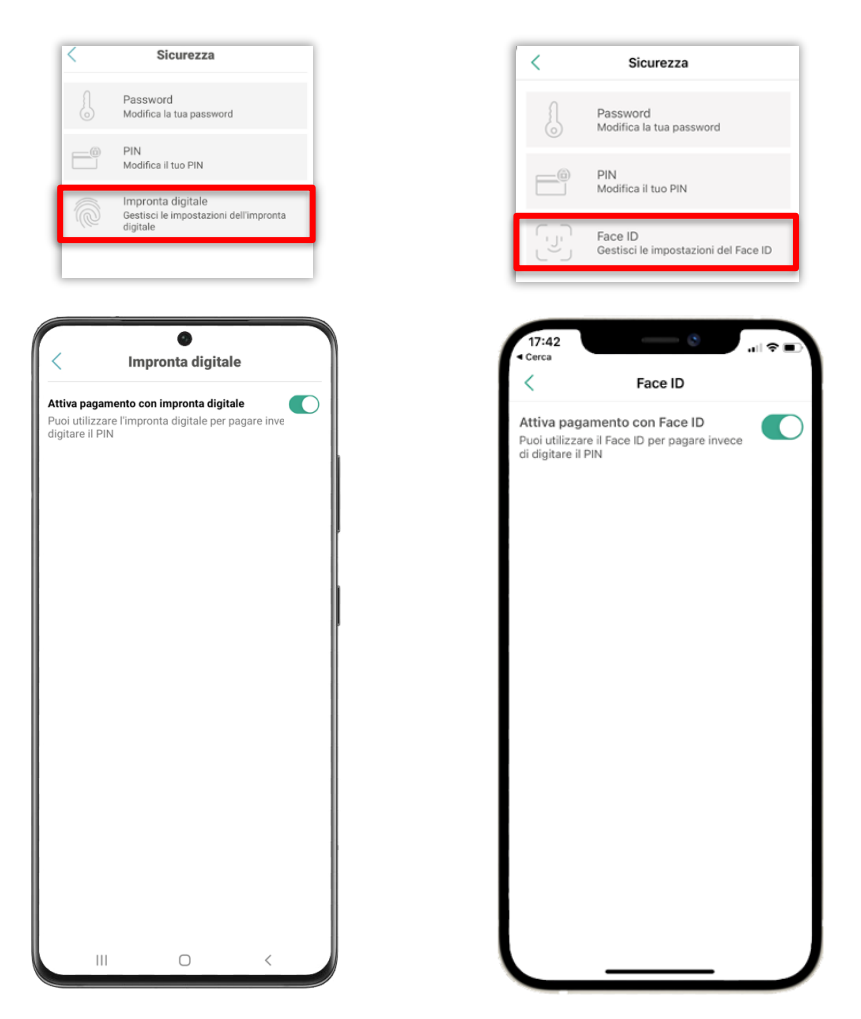

Premendo su Condizioni d'uso, invece, si possono visualizzare i termini di accettazione delle condizioni di utilizzo dell'applicazione.

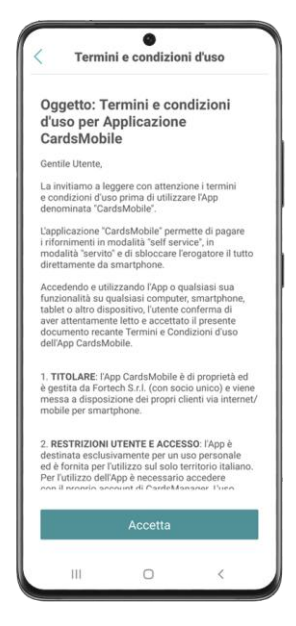